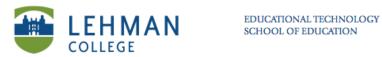

# **Setting Up Clickers, Adding and Starting a Class in Response**

For Anonymous Mode: Complete Steps 1 – 3 For Student ID Mode: Complete all the steps

1. Connect the SMART Response Receiver to the USB port on computer.

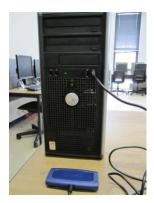

2. Click on SMART Response icon located at bottom on the task bar > Select Teacher Tools

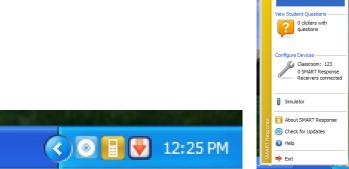

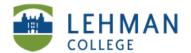

3. To register class: Enter Class Name Only (When the students search for the class on the Clickers this is the name that will appear) > Click Done

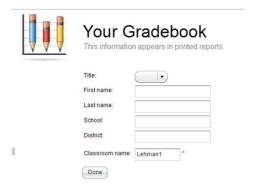

4. In Gradebook View: Click Add Class

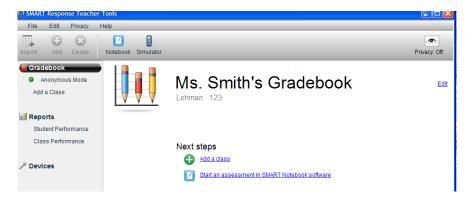

5. Enter Class Name and Passing Grade > Click Add

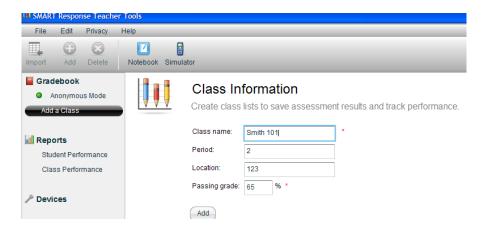

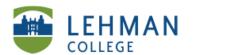

### 6. Create a class list:

## Option 1

Click Student tab > Double click in the cell under Student ID

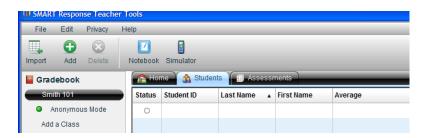

> Enter a Student ID (this should be different for each student in the class), last and first names > Click in the next cell to enter the student information.

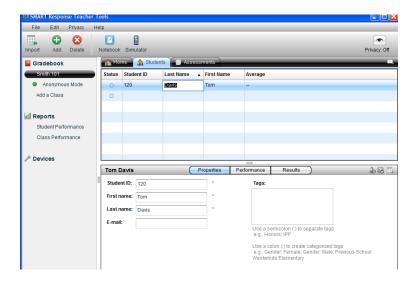

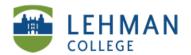

OR

# Option 2 (Recommended option for a large class and if the attendance exist in a spreadsheet format)

Import a Class List in Excel: Create an Excel spreadsheet with the student information with column headings in the following order: Student ID, First Name, Last Name, Email (Optional) > Click Import > Select Students

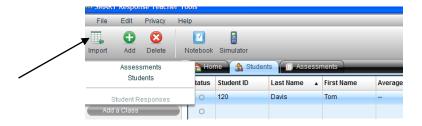

> Select the Class > Click Next > Select Microsoft Excel > Click Next

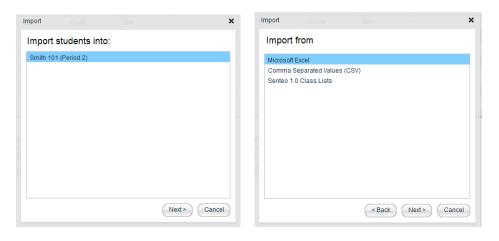

> Select file > Open > Once import is successful, click OK

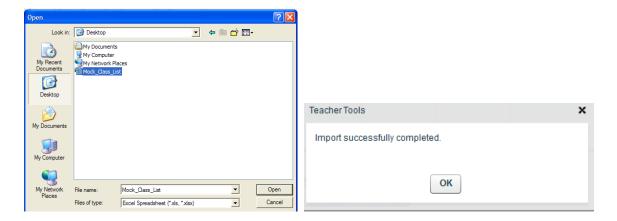

## To remove a student from the class list: Select the student > Click Delete > Click Yes

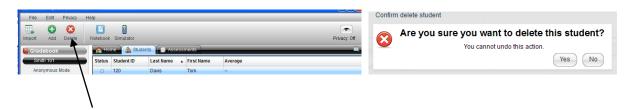

#### 7. To start a class: Click Home tab > Click Start Class

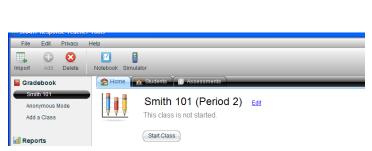

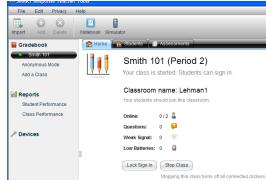